# **COLLECTION D'EBOOKS BIBLIOTHEQUE MATERIAUTHEQUE**

**DES OUVRAGES ACCESSIBLES A DISTANCE** 

**DES EBOOKS COMPLEMENTAIRES DE LA COLLECTION IMPRIMEE**

555

**TUTORIEL EBOOKS PARIS VAL DE SEINE IUTORIEL EBOOKS PARIS VAL DE SEINE** 

**2023**

**DES LIVRES EN FRANCAIS, ANGLAIS, ALLEMAND...**

**Pour toutes questions, merci d'envoyer un mail à : johanna.pingot@paris-valdeseine.archi.fr**

# ACCES AUX EBOOKS

Vous pouvez faire vos recherches sur le [portail général](http://archires.afi-sa.net/) des bibliothèques d'ENSA ou sur le [portail dédié à l'ENSA-Val de Seine](http://archires.afi-sa.net/ensa-paris-valdeseine).

Portail général : <http://archires.afi-sa.net/> Portail local : <http://archires.afi-sa.net/ensa-paris-valdeseine>

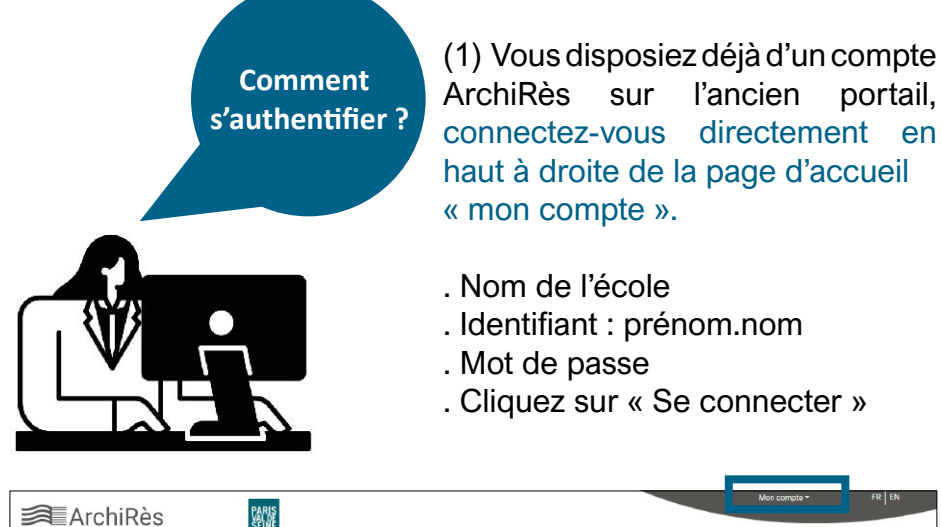

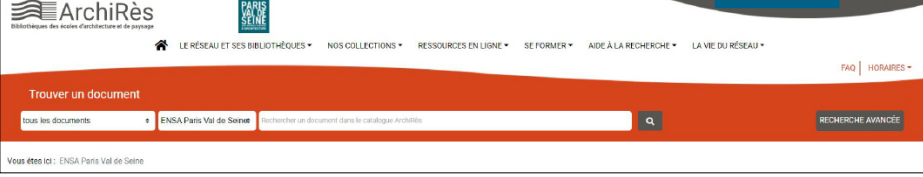

(2) Vous ne disposiez pas de compte ArchiRès jusqu'ici : cliquez sur « activer son compte »

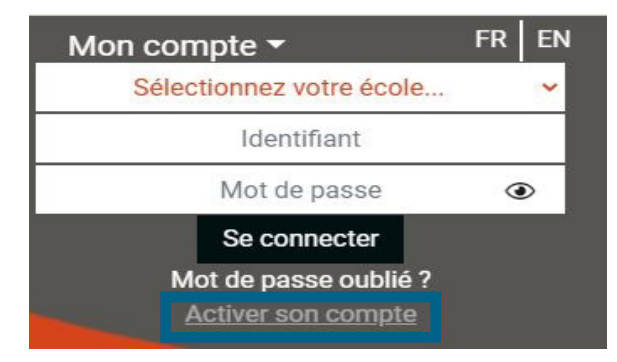

### ACTIVATION DU COMPTE

Si vous appartenez à une ENSA, il vous suffit d'activer votre compte en cliquant sur "définir votre mot de passe" :

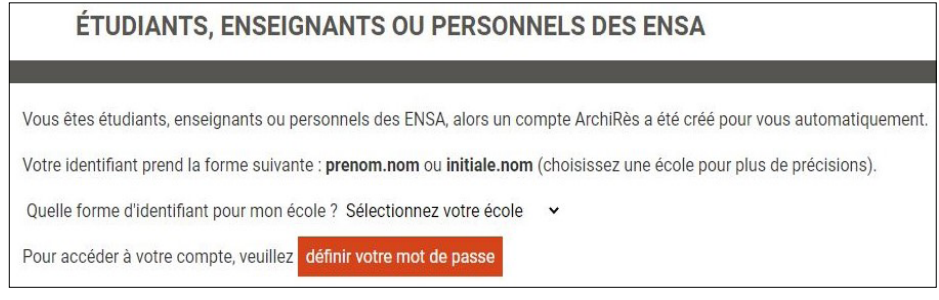

- Sélectionnez l'école : ENSA Paris-Val de Seine
- Renseignez votre identifiant : prenom.nom
- Cliquez sur « valider »

Un mail vous est alors adressé pour définir votre mot de passe. Pensez à vérifier vos spams.

Retournez sur le site ArchiRès et renseignez votre Ecole et vos identifiants pour vous authentifier.

Votre nom s'affiche alors en haut à droite et vous accédez au portail local, identifiable par le logo de l'Ecole.

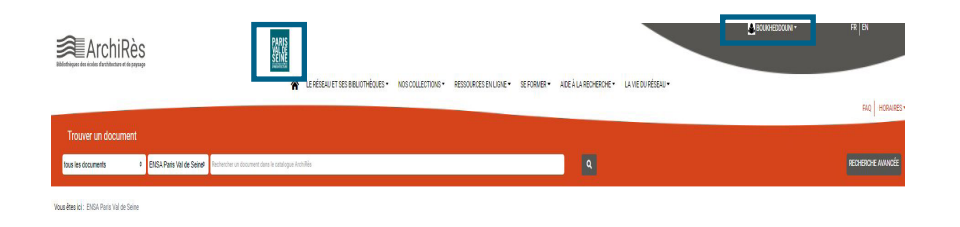

# FAIRE UNE RECHERCHE D'EBOOK : 1ERE METHODE

### FAIRE UNE RECHERCHE D'EBOOK : 2E METHODE

Depuis [le portail local](http://archires.afi-sa.net/ensa-paris-valdeseine), renseignez les champs :

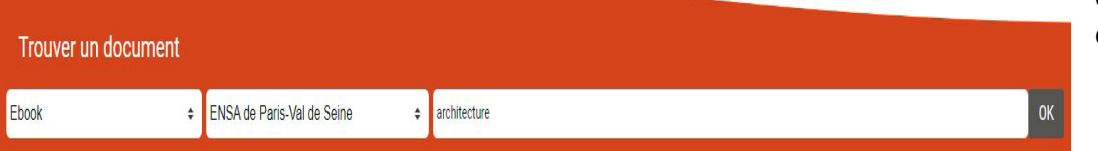

#### Exemples :

- Type de document : ici un ebook
- L'école est déjà pré remplie : ENSA Paris Val de Seine

- Les informations sur l'ouvrage souhaité : ici un sujet (qui peut se trouver dans le titre, le résumé etc. des références proposées). Vous pouvez également saisir un titre et/ou un auteur. Cliquez sur la loupe pour lancer la recherche.

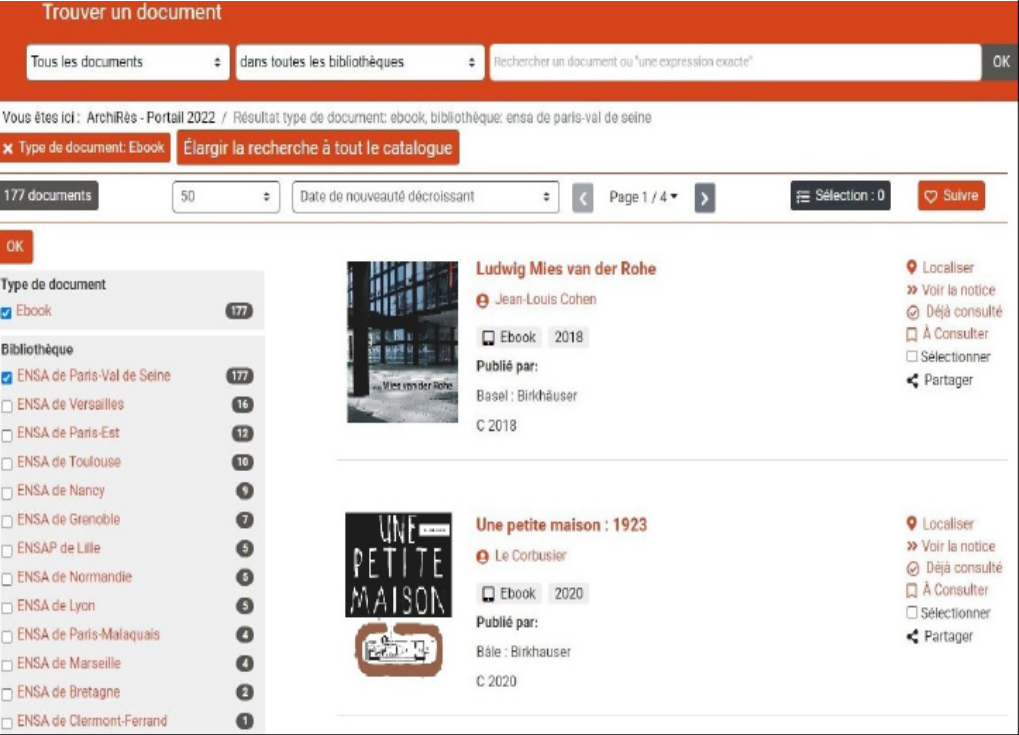

Depuis [le portail local](http://archires.afi-sa.net/ensa-paris-valdeseine) Paris Val de Seine, allez dans l'onglet «Ressources en ligne» puis «Bibliothèque Numérique ArchiRès puis «Accès aux ebooks». Restreindre ensuite la recherche à «Paris Val-de Seine»

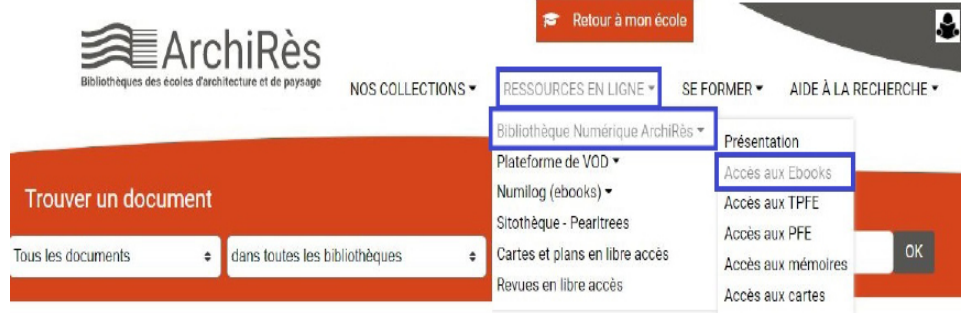

Puis taper des mots-clé dans la barre de recherche. Cliquez sur la loupe pour lancer la recherche.

Une fois un ebook trouvé, pour plus d'informations sur l'ouvrage et pour accéder à l'ebook, cliquez sur son titre.

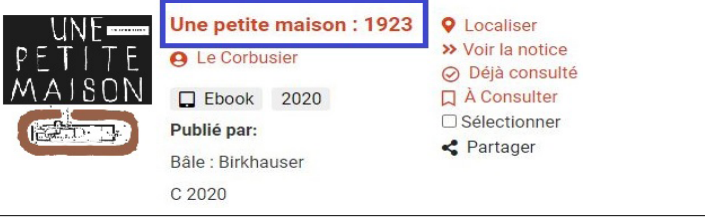

Vous accédez alors au descriptif complet :

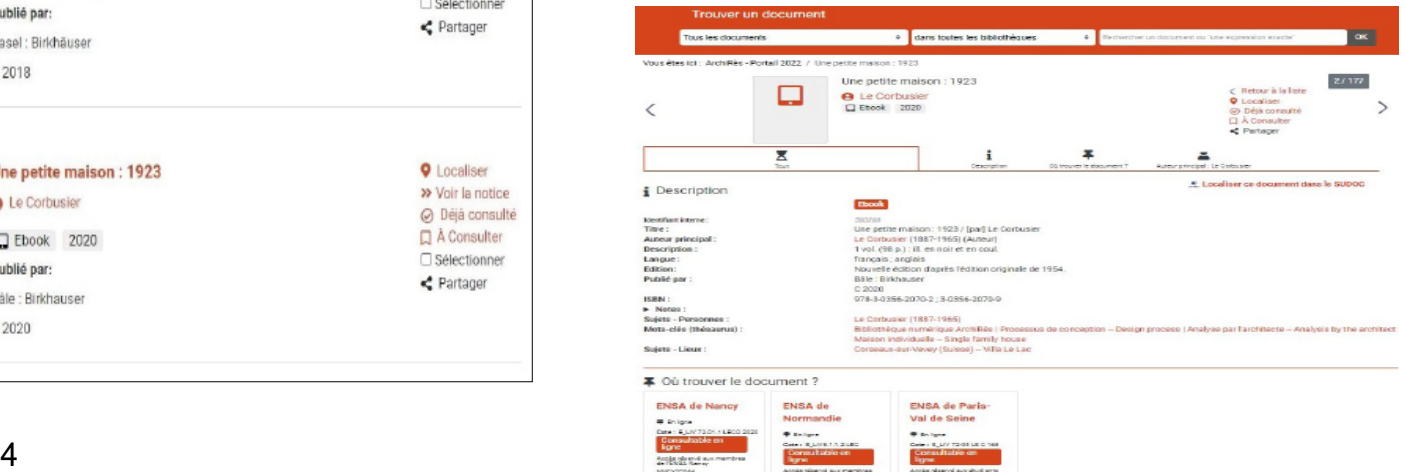

### LIRE LES EBOOKS EBOOK VIA DE GRUYTER

Depuis la liste de résultats, cliquez sur « localiser » pour l'ebook qui vous intéresse et sur le lien « consultable en ligne » (en rouge) :

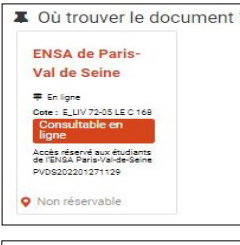

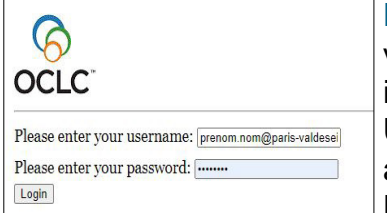

Lors de la première connexion, vous devrez vous identifier une deuxième fois avec vos identifiants de messagerie de l'école : Username : prenom.nom@paris-valdeseine. archi.fr

Password : mot de passe de votre boite mail

Vous allez ensuite être systématiquement redirigé vers la page d'un de nos fournisseurs. La consultation des ebooks ne se fait pas directement sur Archirès.

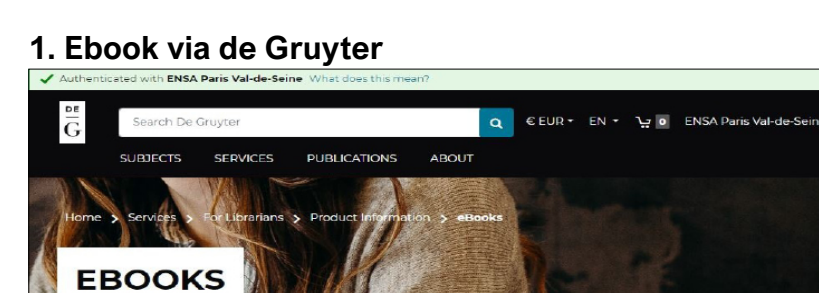

Si la reconnaissance a bien fonctionné, ce bandeau en haut à gauche de la page doit s'afficher

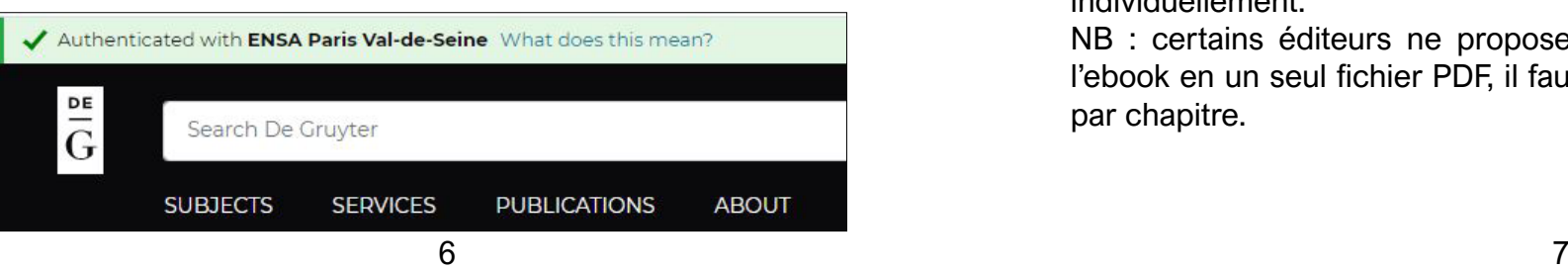

Une fois connecté, vous accédez alors au descriptif et au pdf de l'ebook sur le site de notre fournisseur :

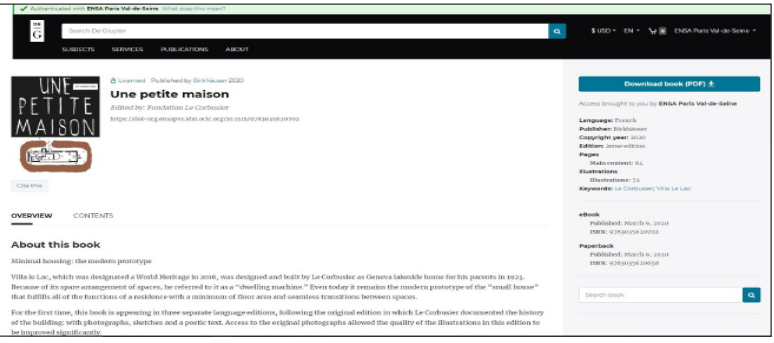

#### Pour télécharger l'ebook vous pouvez :

- cliquer sur download book (PDF) (à droite de l'écran) pour télécharger l'ebook dans sa totalité

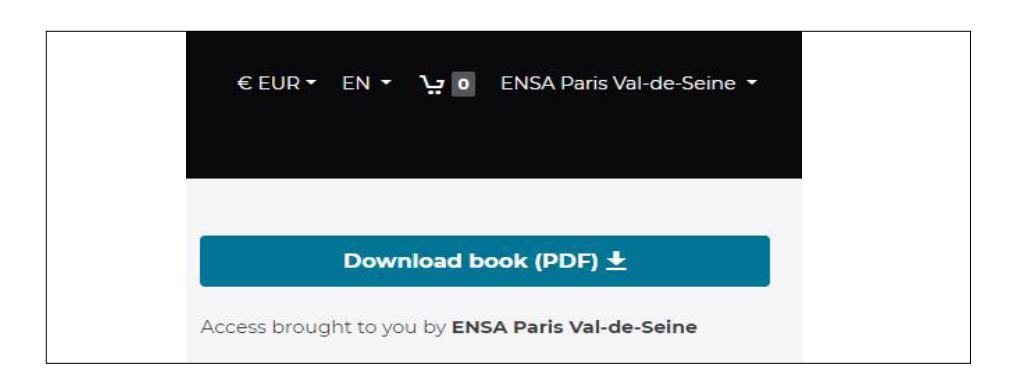

- cliquer sur contents pour télécharger les chapitres de l'ebook individuellement.

NB : certains éditeurs ne proposent pas le téléchargement de l'ebook en un seul fichier PDF, il faut donc le télécharger chapitre par chapitre.

# EBOOK VIA ESBCO EBOOK VIA NUMILOG

#### **2. Ebook via Ebsco 2. Ebook via Numilog**

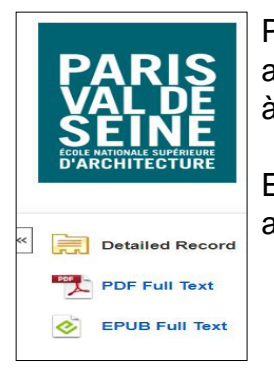

Pour ce fournisseur, la mention Paris Val de Seine apparait également et confirme la reconnaissance à distance.

Ensuite, il faut cliquer sur PDF ou EPUB pour avoir accès à l'ebook choisi.

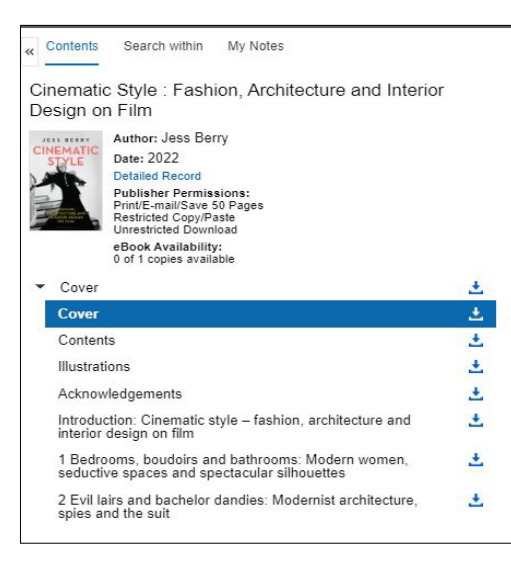

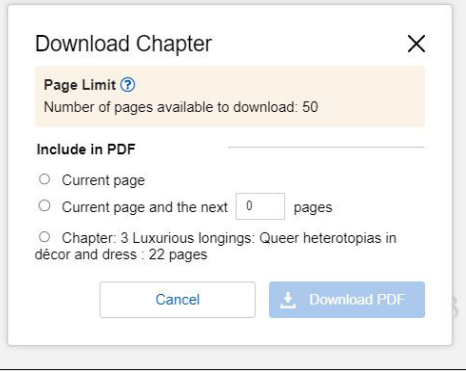

L'ebook sera consultable intégralement en ligne.

Il est possible de le lire chapitre par chapitre

Il est également possible de télécharger des chapitres en cliquant sur l'icône  $\pm$  mais cette fonctionnalité est limitée à 50 ou 60 pages de la totalité du document.

Il n'est pas possible de télécharger intégralement le document ou de l'exporter sur un autre support (type liseuse).

Une fois sur la notice de l'ebook, il faut directement cliquer sur Accéder à "Titre du ebook" dans un nouvel onglet dans "Où trouver ce document ?"

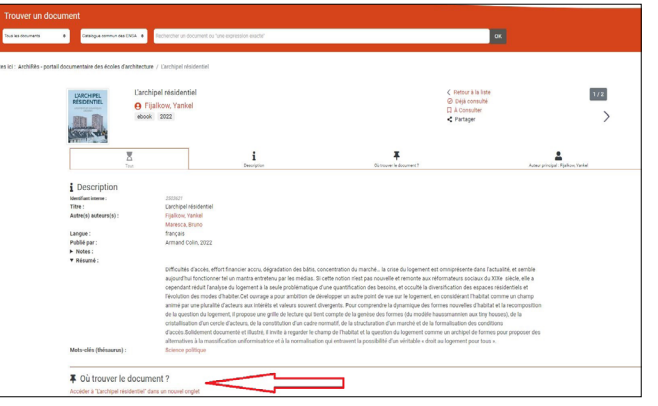

Cela vous dirigera sur la Bibliothèque numérique d'ArchiRès.

Il est possible de consulter l'ebook en ligne ou de le télécharger avec Adobe Digital Editions.

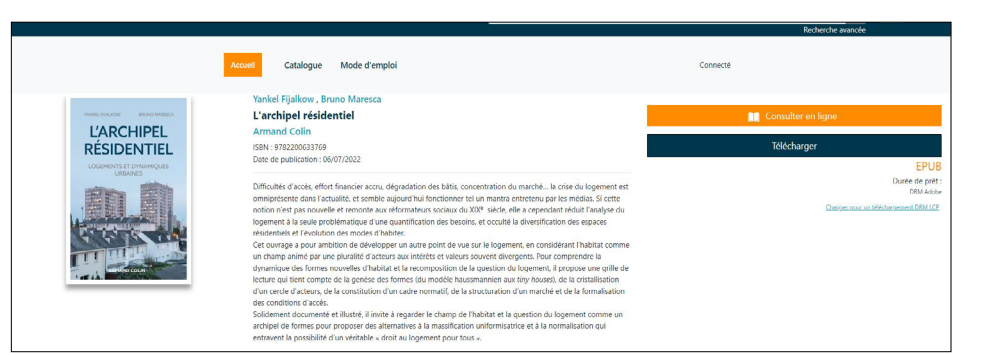

#### Le mode d'emploi pour le téléchargement est accessible en cliquant sur Mode d'emploi

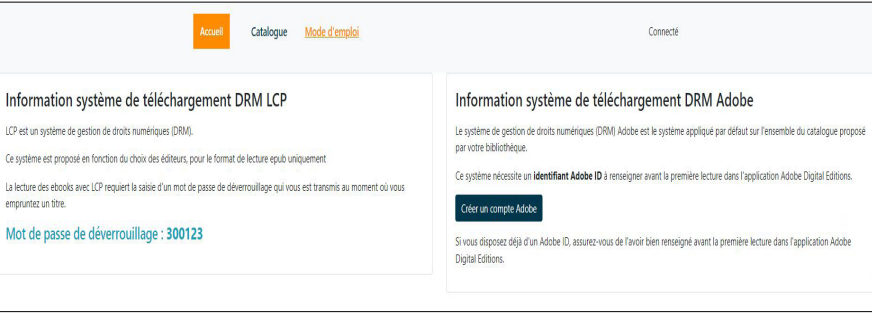